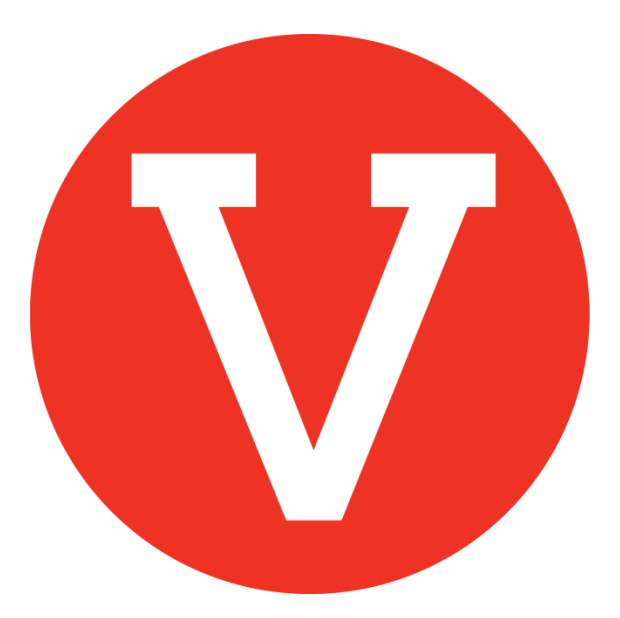

## **VOLY Quick Start Guide**

Volunteers

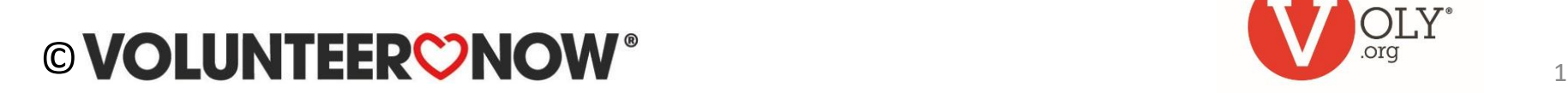

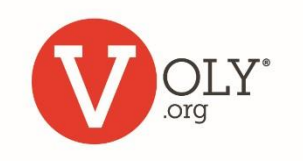

# **Find help**

- [Create an account](#page-2-0)
- [Select your school\(s\)](#page-5-0)
- [Log in to VOLY](#page-8-0)
- [Find a way to help](#page-11-0)
- [Check in at your school](#page-14-0)
- [Weekly reminders](#page-18-0)
- [Forgot my password](#page-10-0)
- [Trouble logging in](#page-17-0)
- **[Unsubscribe](#page-19-0)**

### **Helpful Hint:**

*Click on any item to go directly to that page*

## **VOLUNTEERONO!**

## **Create a Voly Account**

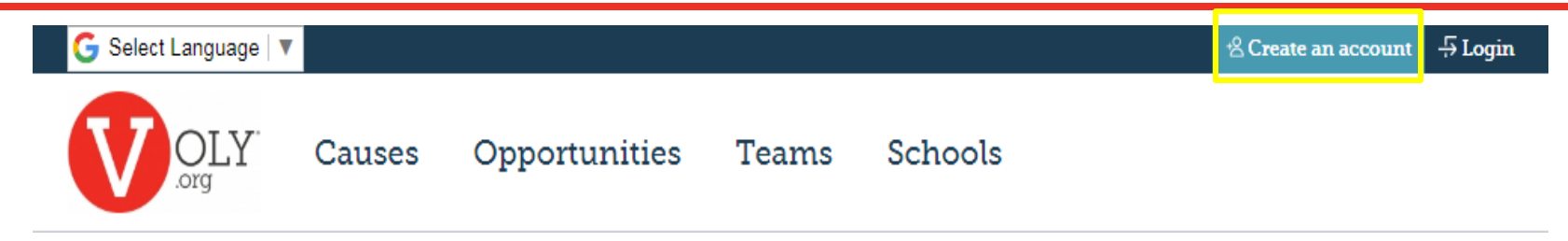

### **ACCESS VOLY**

- Go to https://(mydistrict).voly.org
- Click on 'Create an Account'
- Enter the required information

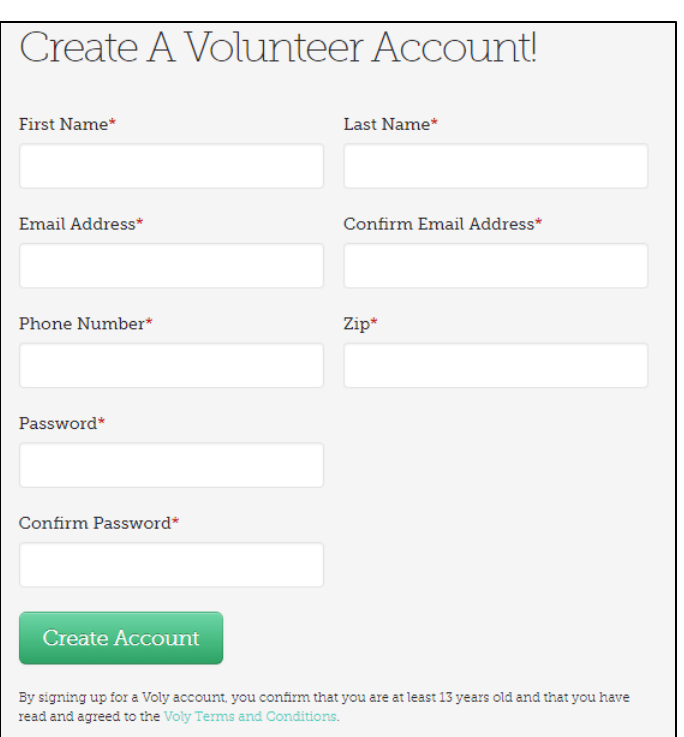

<span id="page-2-0"></span>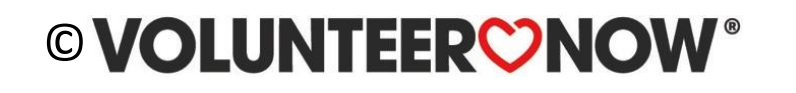

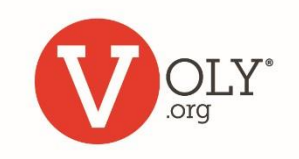

## **Authorize a Background Check**

**Volunteer Type** 

What type of volunteer are you?

◉ General ☉ Student between age 13 - 17 ◎ Student observer

I agree to the Consent for Criminal Records Check and the Terms and Conditions of this application. I understand that my application will not be processed unless I agree to these terms

You will be asked to give your consent for a Criminal Records check through the process established by your school

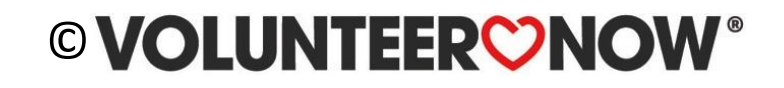

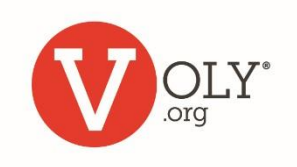

## **Complete the Application**

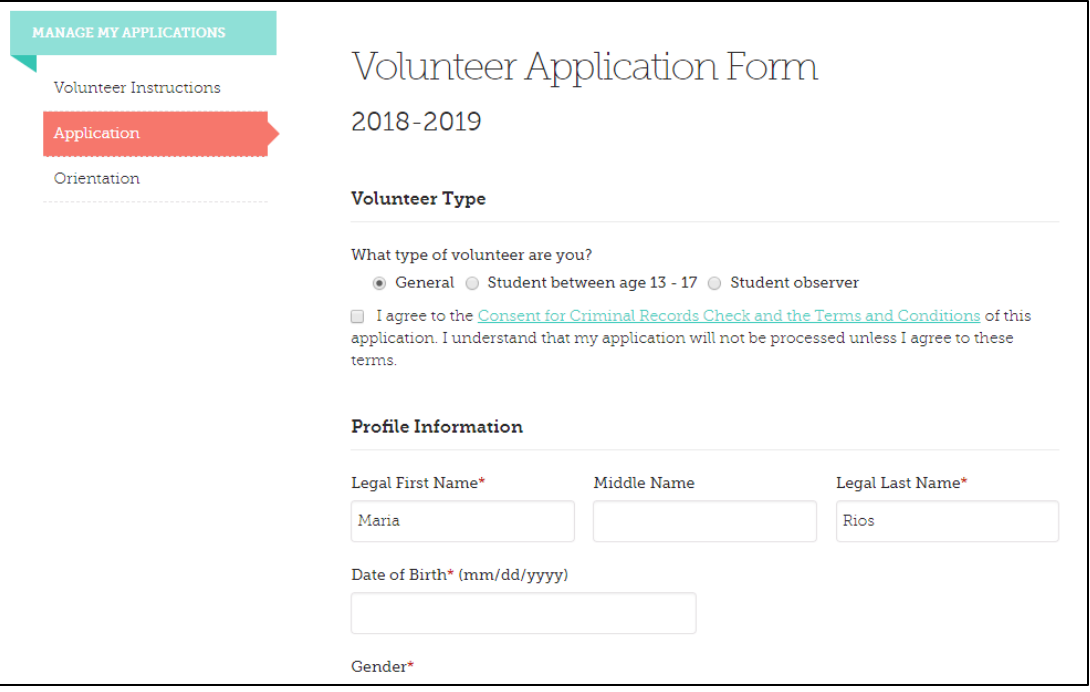

Complete required information on Volunteer Application Form. (If mandatory)

#### **Helpful Hint:**

*Most schools require you to complete the full application process every school year.*

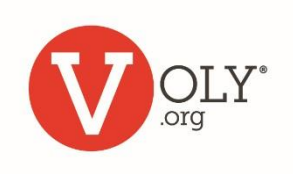

#### **OLUNTEERONO** ©

## **Select your Schools**

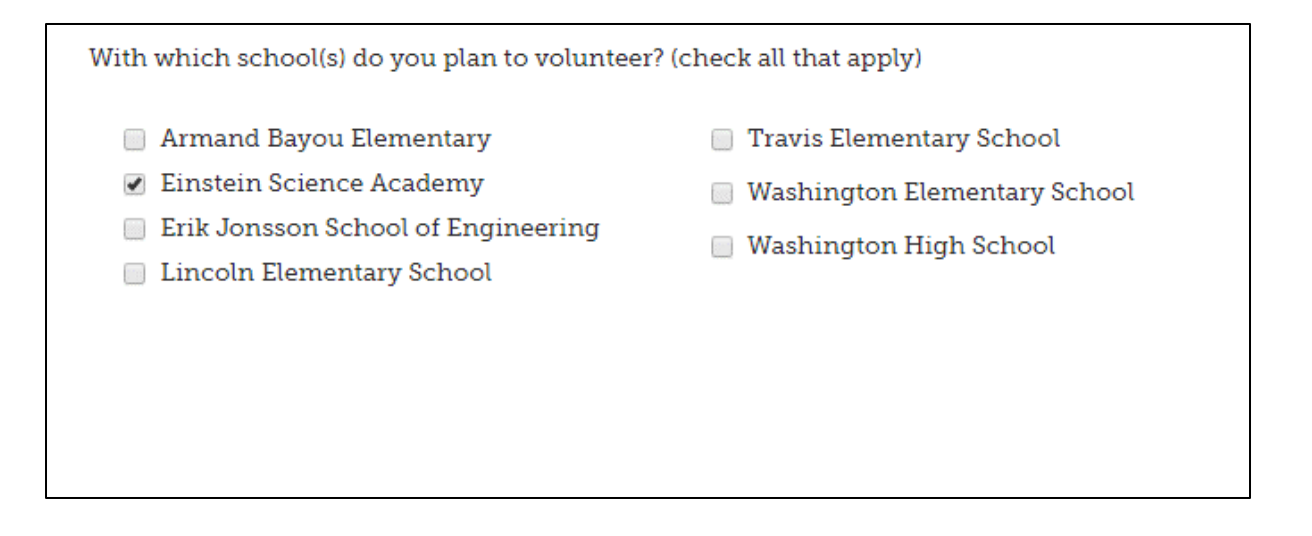

- Identify the school(s) where you plan to volunteer
- You can add or change schools, as needed

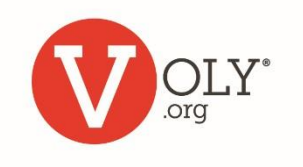

### <span id="page-5-0"></span>© VOLUNTEER CNOV

## **Complete Orientation (if required)**

- Click on arrow in picture to complete the orientation (If required)
- Scroll down and provide your electronic signature by checking box

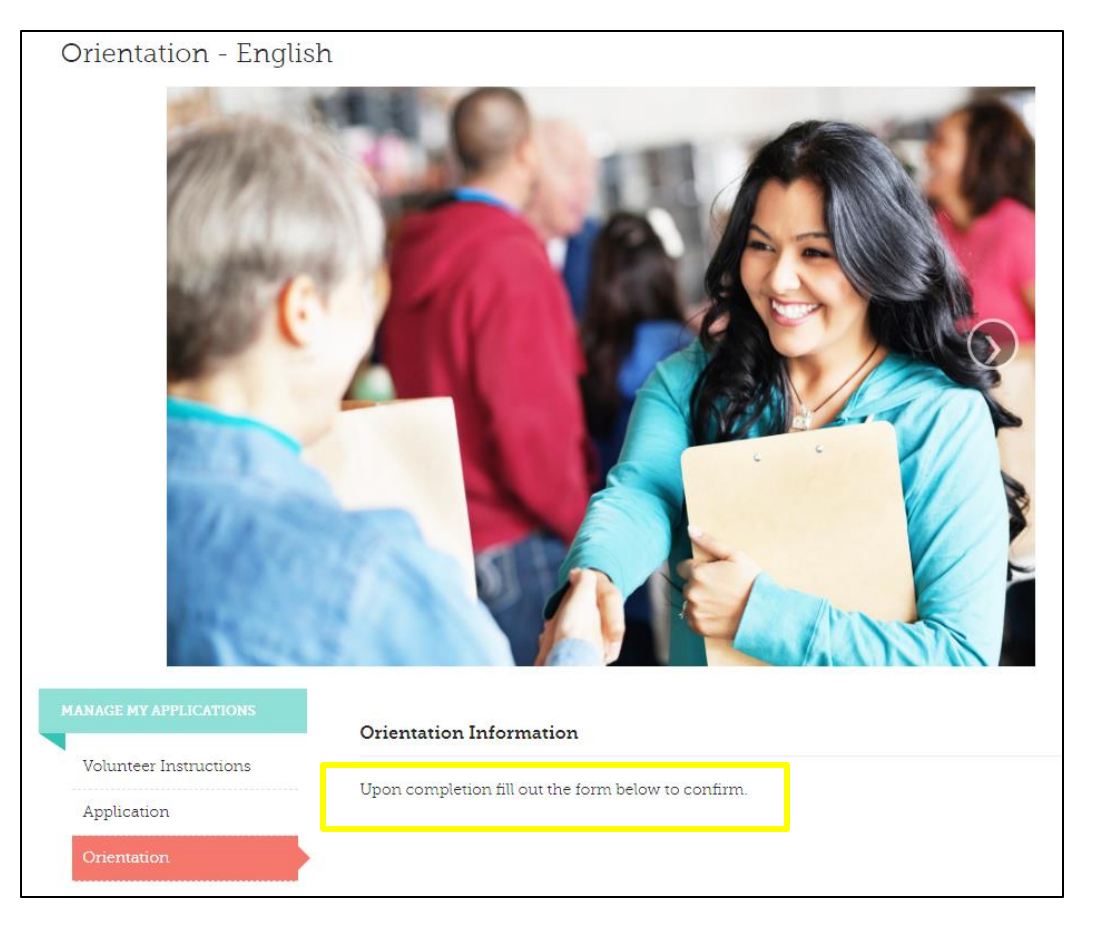

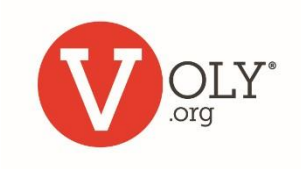

## **Volunteer Approval**

From: "Admininstation@isd.net" To: Volunteer@sbcglobal.net Sent: Thursday, February 8, 2018 2:51 PM Subject: Congratulations! Your recent volunteer application for Our Town ISD has been cleared.

You can begin volunteering once you have:

- Set up a VOLY account
- Completed the application
- Completed and signed off on orientation (If required)
- Been notified your background check was approved (You will receive an email with your background check status)

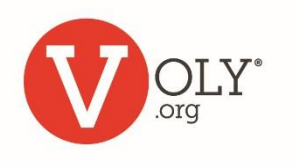

## **Accessing VOLY**

### **ACCESS VOLY**

- Go to [https://\(mydistrict\).voly.org](https://(mydistrict).voly.org/)
- Click 'Log In'

<span id="page-8-0"></span>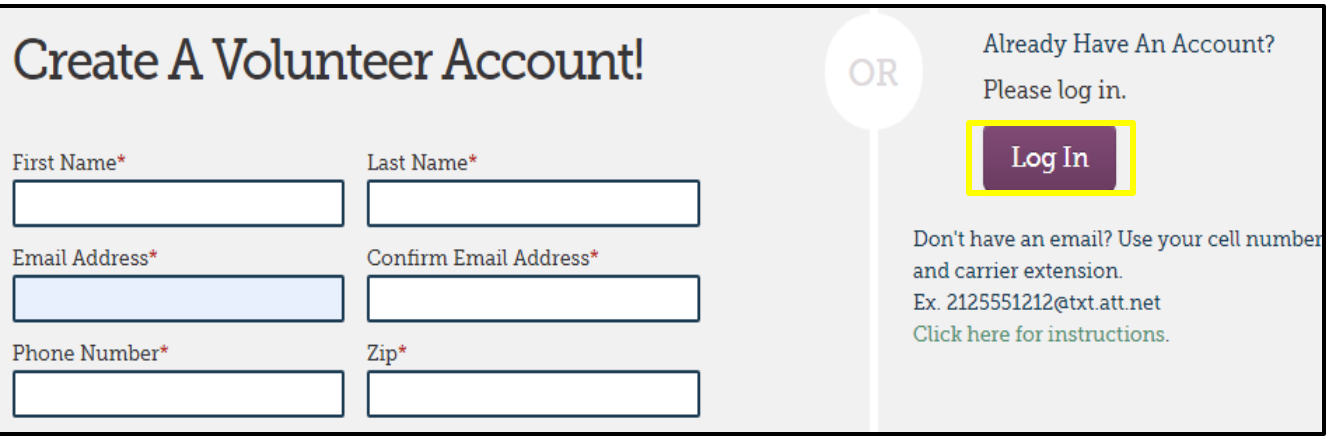

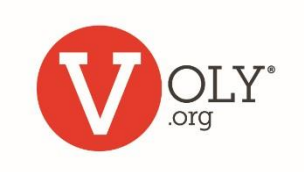

# **Logging into VOLY**

### **LOG IN TO YOUR VOLUNTEER ACCOUNT**

- Enter your email address and your private password
- Click 'Log In'

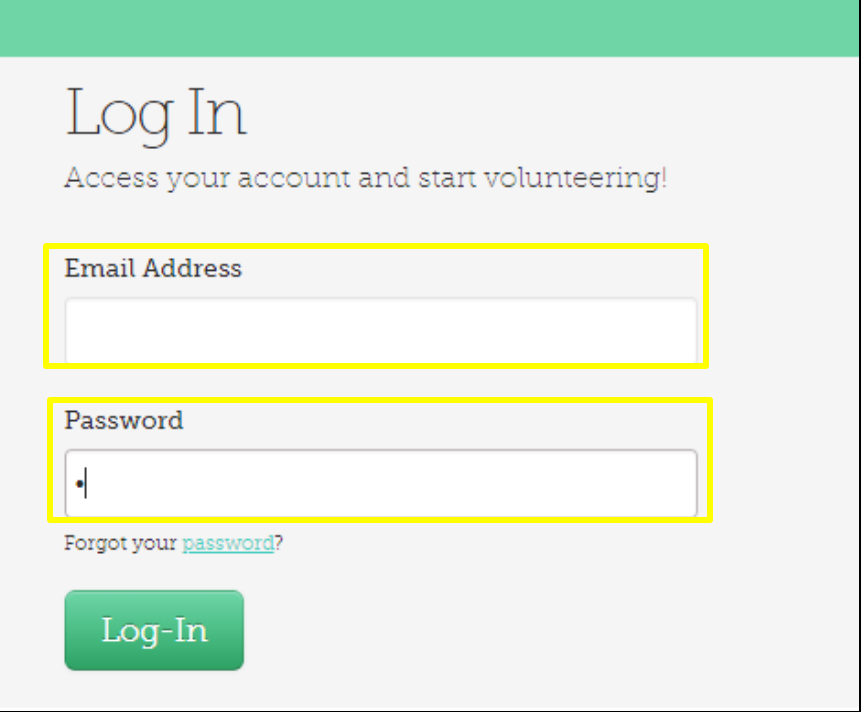

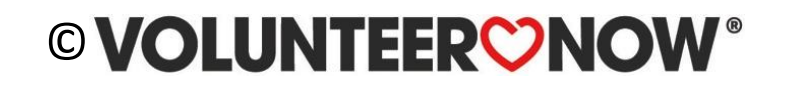

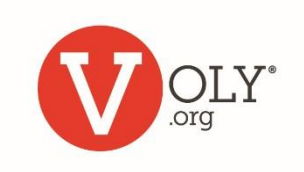

# **Forgot Your Password?**

- Look under the Password box.
- Click "Forgot Your Password"
- Type in your email address
- Click "Send Me A New Password"
- Check your email for the new password.

#### **Helpful Hint:**

*Check your spam folders if you don't see your password reset email within 5 minutes*

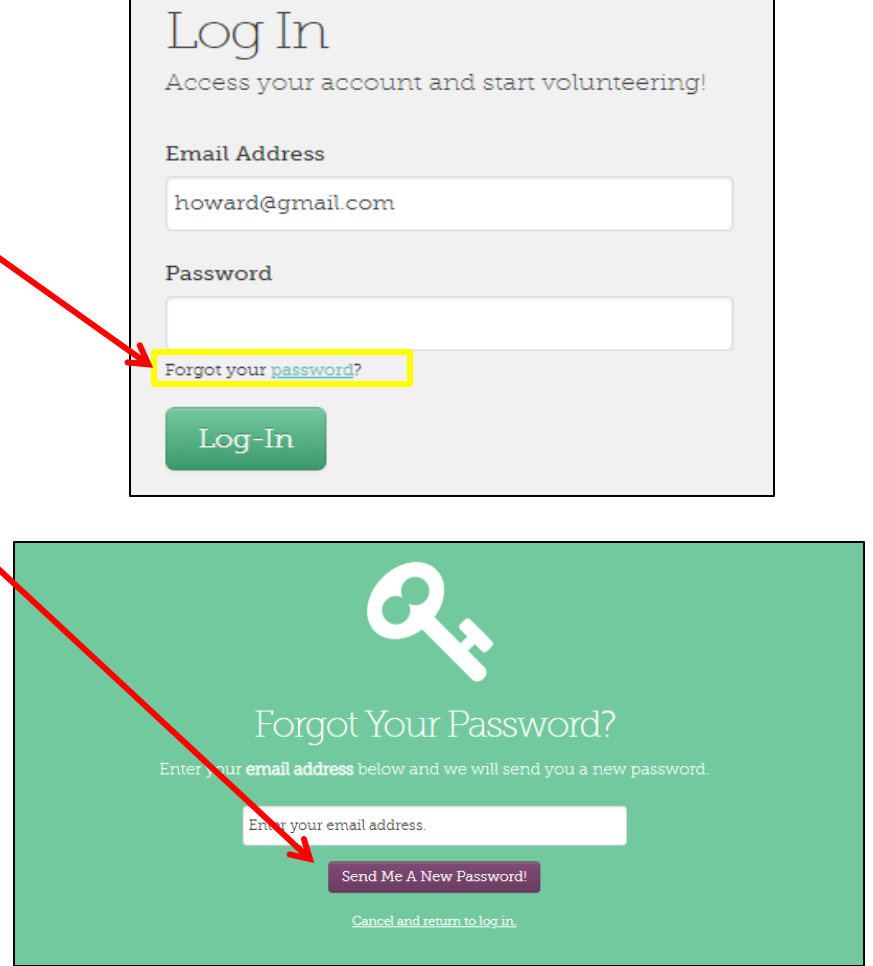

<span id="page-10-0"></span>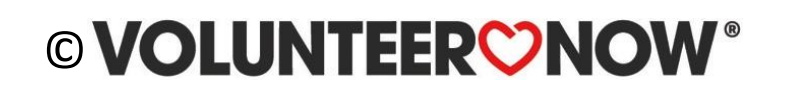

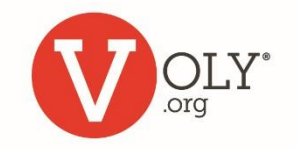

# **Using VOLY**

• Click on "Find Opportunities"

**My Dashboard:** *Update your profile, password and notifications in "My Profile".*

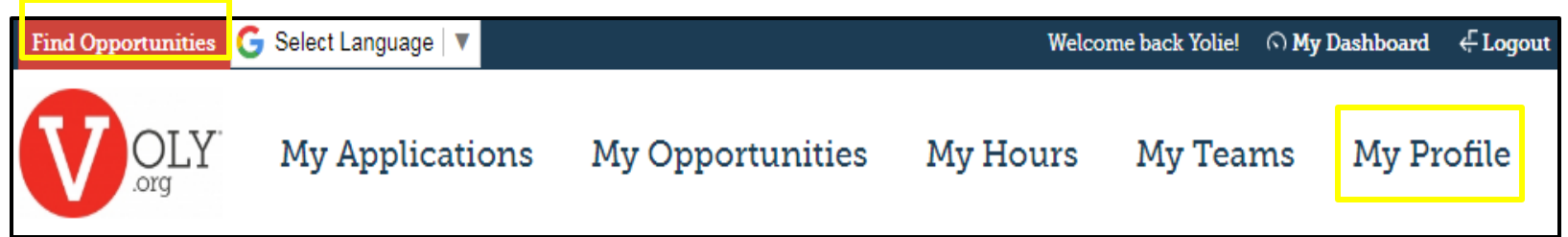

<span id="page-11-0"></span>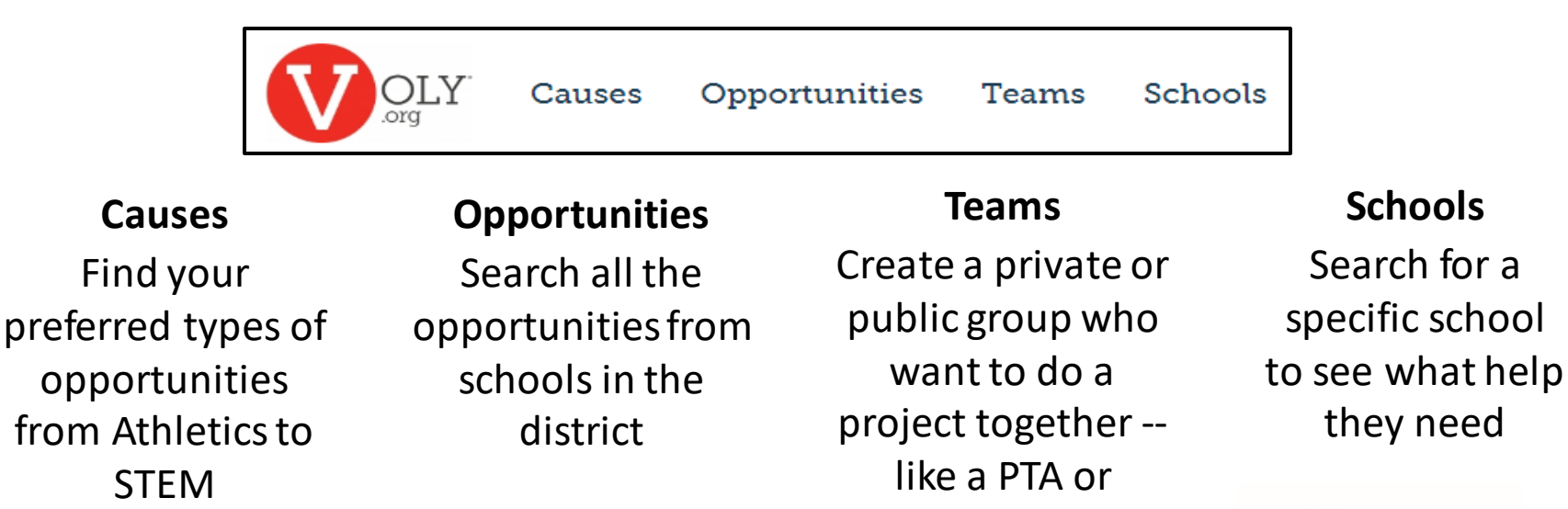

booster club

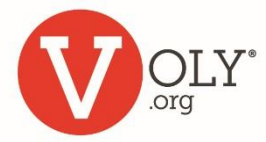

## **School Profile**

### Each school profile includes a list of all current volunteer opportunities posted by the school

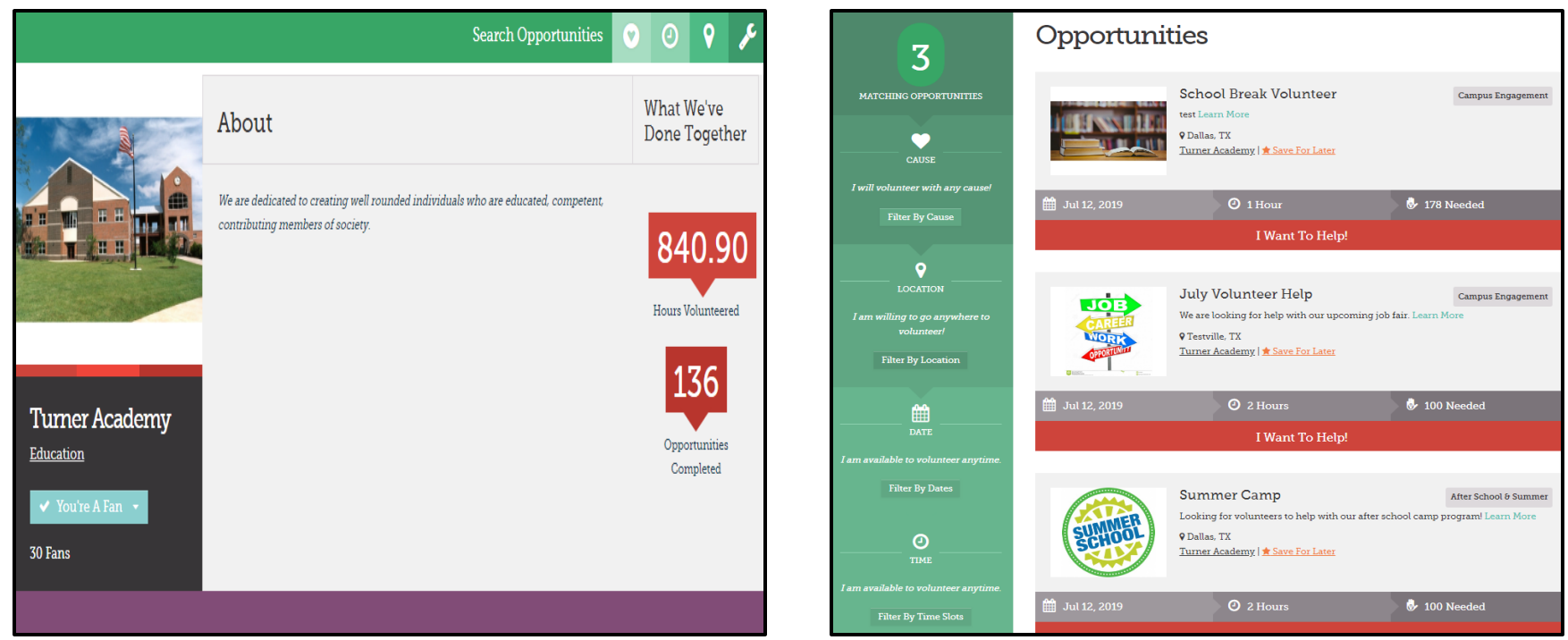

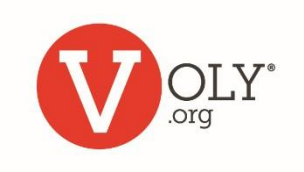

## **I Want to Help!**

### When you see an interesting opportunity:

- Click on the title to learn more
- Click "I Want to Help' to notify the school
- Select the days/shifts you are available from the calendar
- Receive a confirmation email

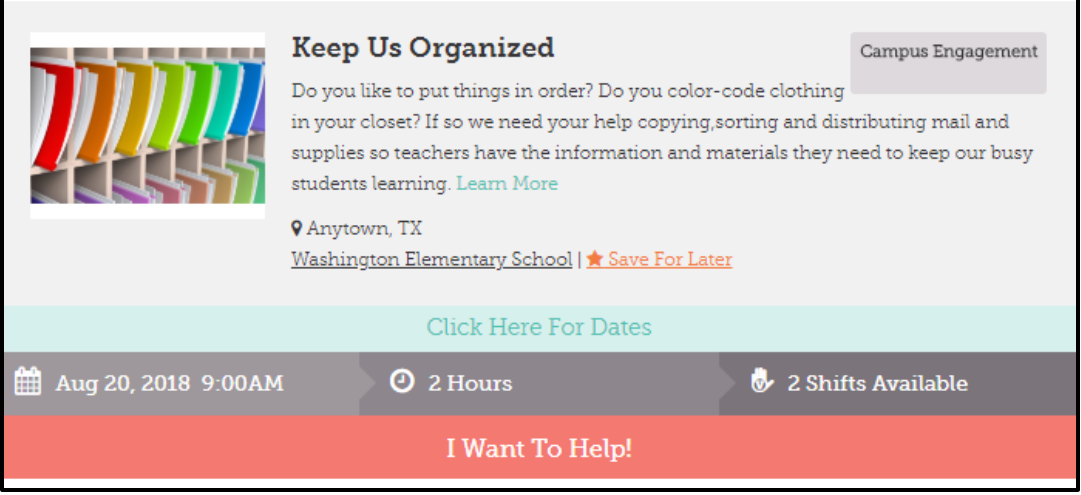

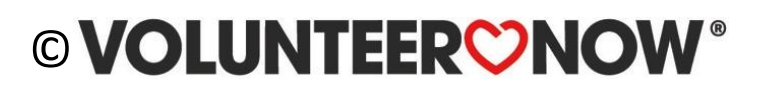

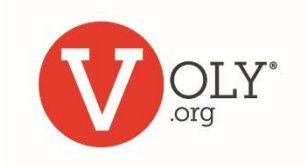

## **Arriving to Volunteer**

- Report to the check in location designated by your school
- Check-in on the VOLY kiosk if required (pictured below)
- Report to your volunteer location

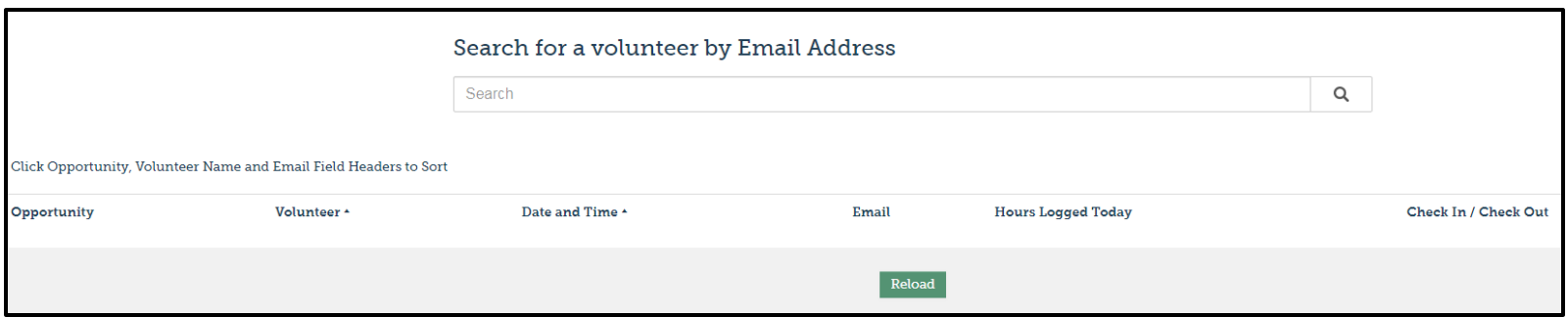

<span id="page-14-0"></span>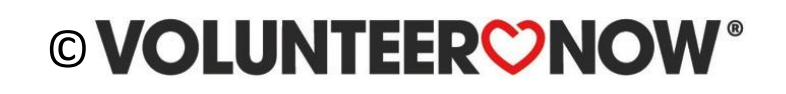

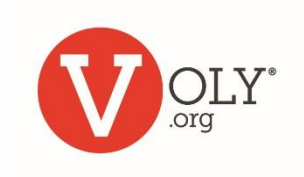

## **Check in**

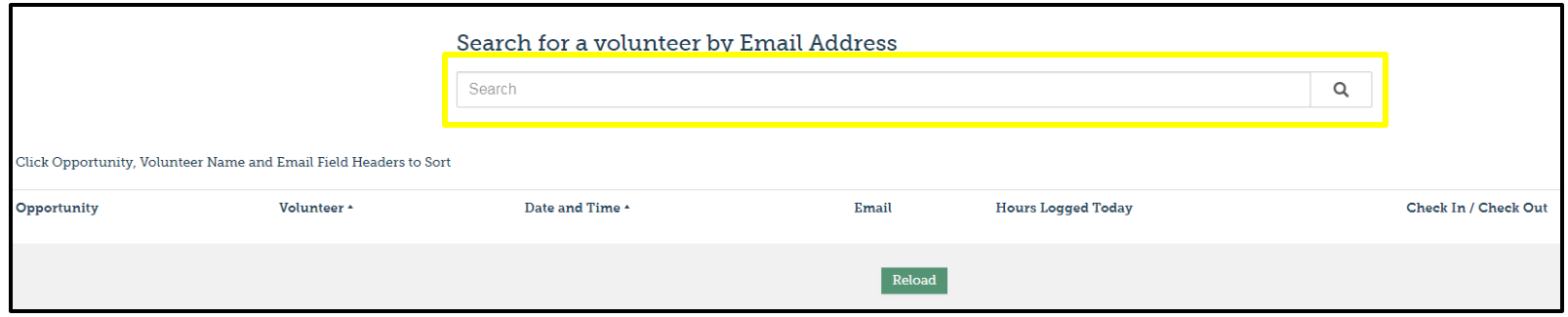

- Enter your email address to check-in
- If you have preregistered and been approved to volunteer on this date, your assignment will appear
- Click the check-in box

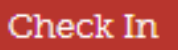

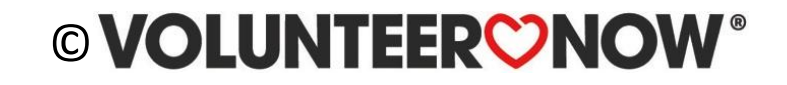

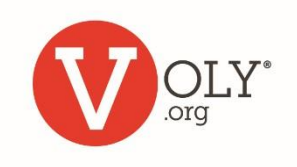

## **Unscheduled Volunteers**

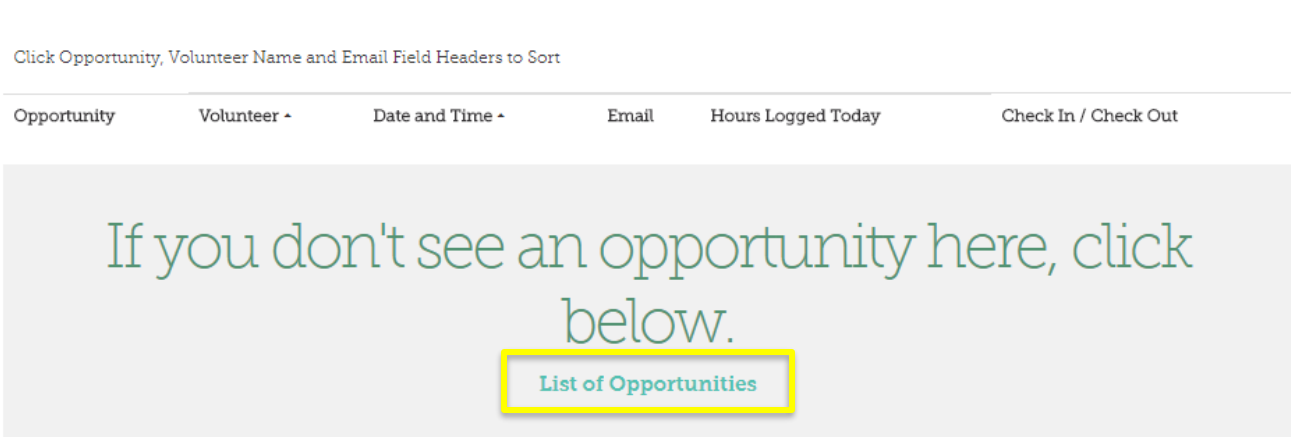

- If you have not pre-registered, but are an approved volunteer, a selection of available opportunities will appear
- Click on the opportunity that is a best match to check-in

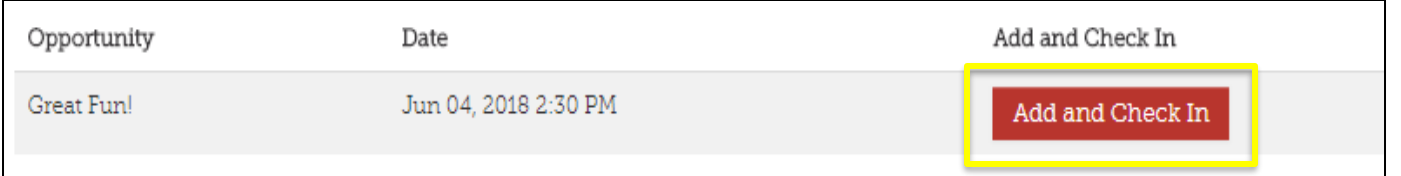

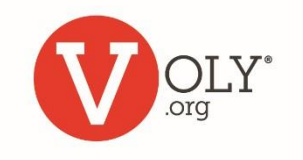

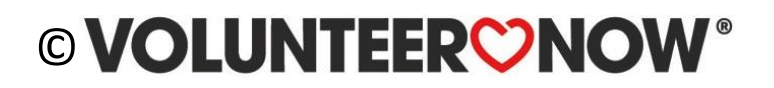

# **Unable to Log In**

Check the following.

Are you using the correct…

- URL for your school district (Ex: [https://\(mydistrict\).voly.org](https://(mydistrict).voly.org/))
- Email
- Password

### **Helpful Hints:**

*Passwords are case sensitive. If you cut and paste a password, be sure there are no extra spaces before or after.*

### <span id="page-17-0"></span>© VOLUNTEERON

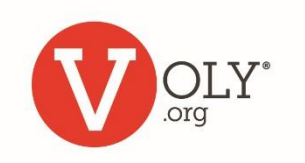

## **Weekly Reminders**

Your volunteer help is important to the success of our students

You will receive an email once a week to remind you of your upcoming opportunities and suggest additional ways you can get involved

<span id="page-18-0"></span>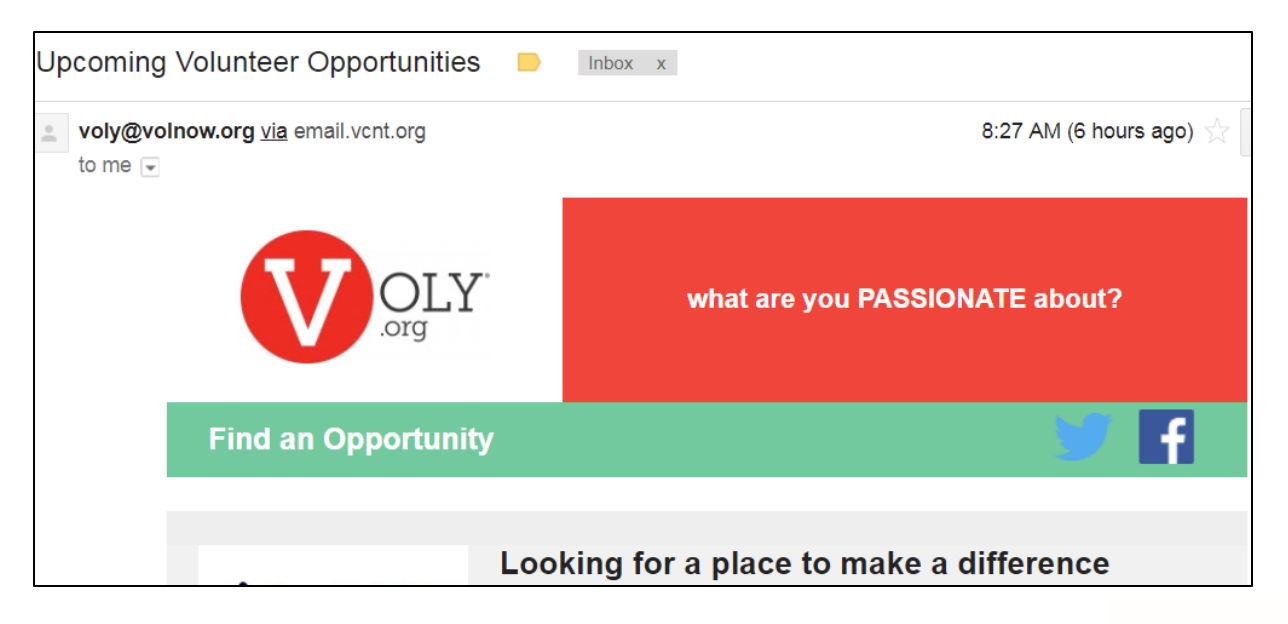

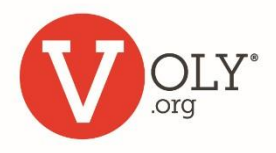

# **Unsubscribe**

From your Dashboard:

- Click on "My Profile"
- Select "Access & Notifications"
- Uncheck the "Weekly Recap" and "Important Information" boxes

From a Voly email:

- Click the unsubscribe link
- This will take you directly to "Access and Notifications"
- <span id="page-19-0"></span>• Uncheck the "Weekly Recap" and "Important Information" boxes

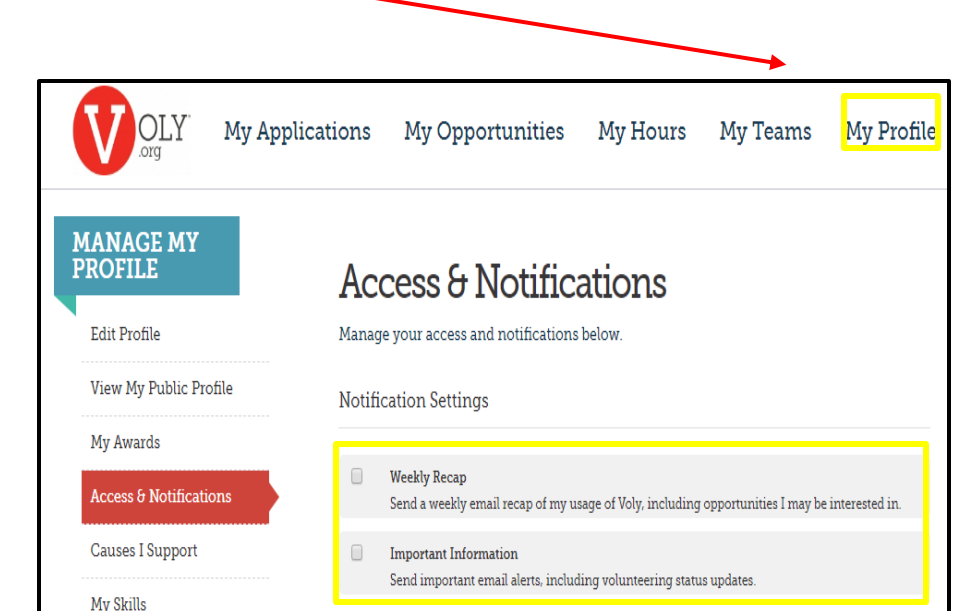

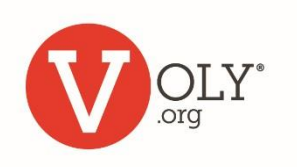

Thank you

volunteers change

**PERCEPTIONS HOMELESSNESS KIDS HUNGER EVERYTHING PARKS EDUCATION UNEMPLOYMENT FUTURES** 

## **VOLUNTEERONOW**

www.volnow.org